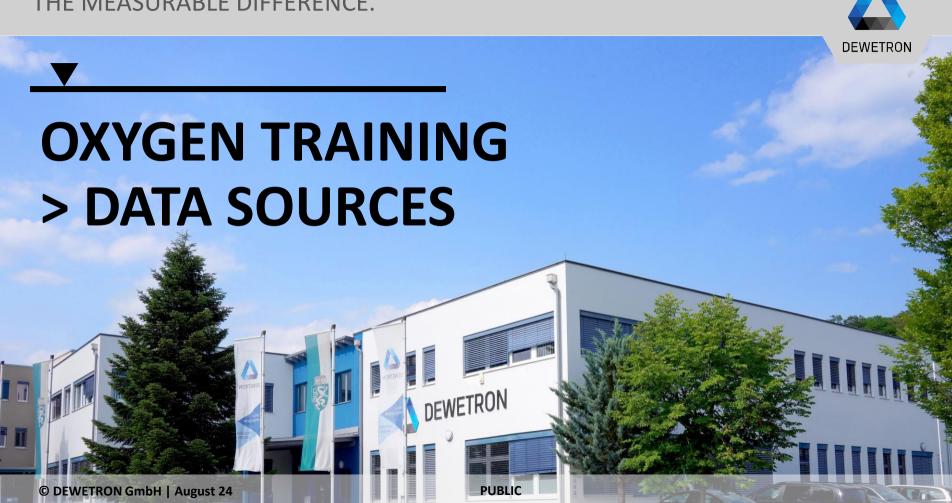

## **ETHERNET RECEIVER**

- (2) Go to Data Sources -> Ethernet Receiver
- (3) Choose the Channel Configuration File .XML
- (4) Add the Ethernet Receiver

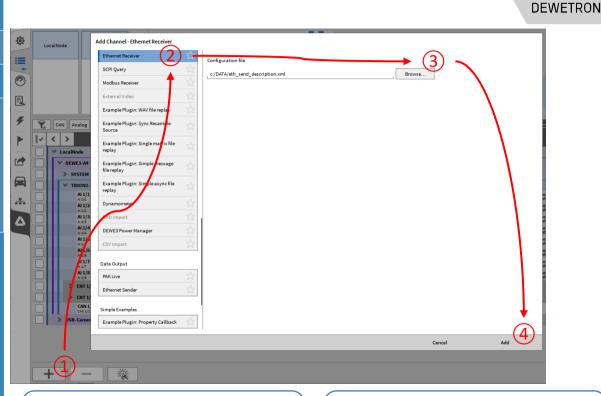

<?xml version="1.0";>
<Receiver xmlns="http://xml.dewetron.com/receiver">
<DataStream>
<!-- Receive all packets on UDP port 1021 -->
<UDPSource port="1021" />
...

✓ Receivers
✓ Channel Configuration
✓ Counter

 NaN AVG
 NaN AVG
 NaN AVG

DEWETRON GmbH | August 24

## **MODBUS RECEIVER**

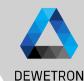

- Add Channel
- ② Go to Data Sources -> Modbus Receiver
- 3 Choose the Channel Configuration File .XML
- 4 Add the Modbus Receiver

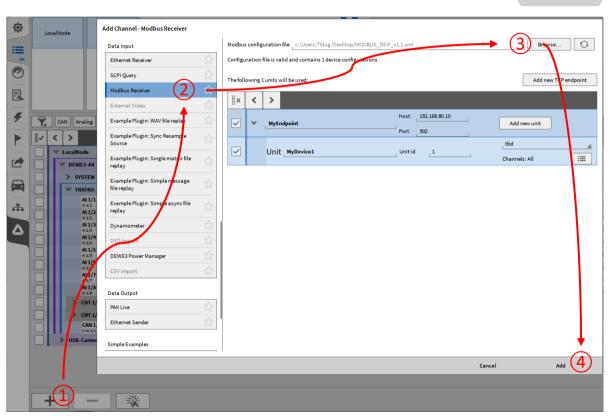

#### **CSV IMPORT**

DEWETRON

- 1 Add Channel (offline mode, \*.dmd)
- ② Go to Data Sources -> CSV Import Possible in PLAY Mode (Viewer)
- 3 | Select CSV File
- (4) | Select:
  - CSV delimiter
  - Decimal separator
  - First row as channel name
  - Relative or Absolute time
  - Or a sample rate, if CSV has no time column
  - Time Offset and type

Add Channel(s)

A channel group will be created for each CSV File

Each Data column will be assigned to a separate channel

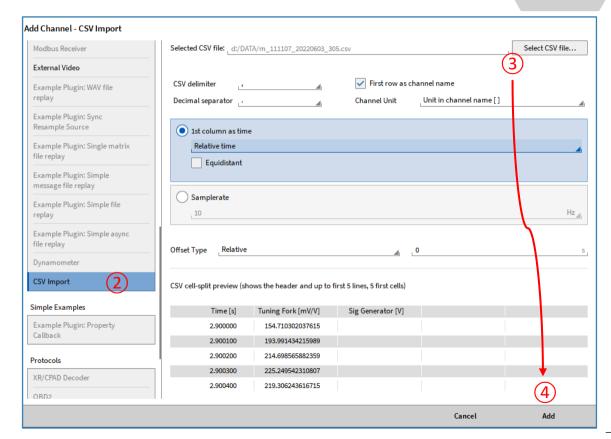

# DEWETRON GmbH | August 24

# Import \*.dxd and \*.d7d data

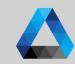

- Add DXD Import channel (offline mode, \*.dmd)
  - Choose offset type: Data can be shifted by relative time and absolute time (move 1<sup>st</sup> sample to)

Supported channels: Synchronous and asynchronous time domain channels

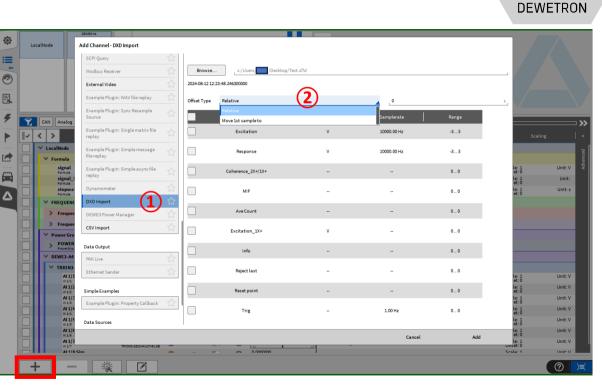

### **Header Search**

August

GmbH

- ① Go to Open Data File
- (2) Choose the "Search Files"
- 3 Click on "Configure"
- Add all paths, where recordings should be searched. If necessary, enable search of the subfolder of the selected directories.
- Add one or several header search conditions with the "+" button.

  To change from "AND" to "OR" logic, click on the buttons.
- 6 Select one or more recording files and open them

The header search is used to quickly skim through many OXYGEN data recordings \*.dmd via search for specific header or header combinations

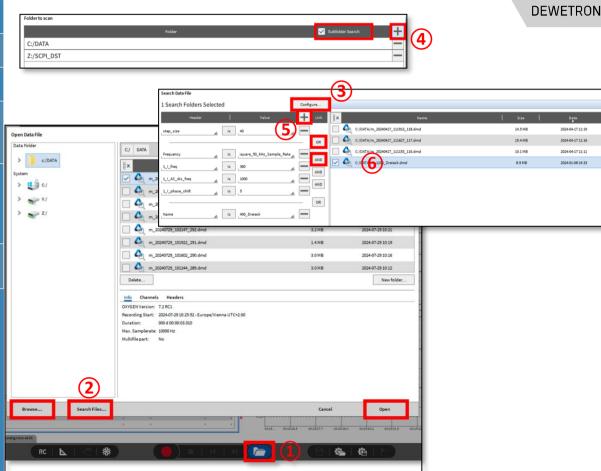